# 广东省消防产品流向追溯平台

## 企业登录与密码修改操作指南

- 一、企业登录
- 1、登录

①、在首页服务大厅,点击"企业登录",进入登录页面

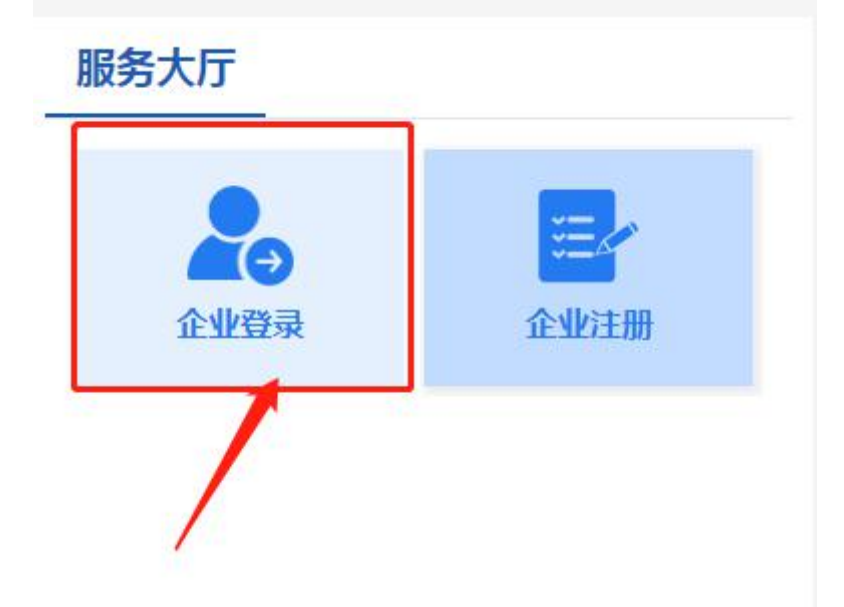

②、在登录页面输入账户(或企业名称)和密码,填写验证码进行登录

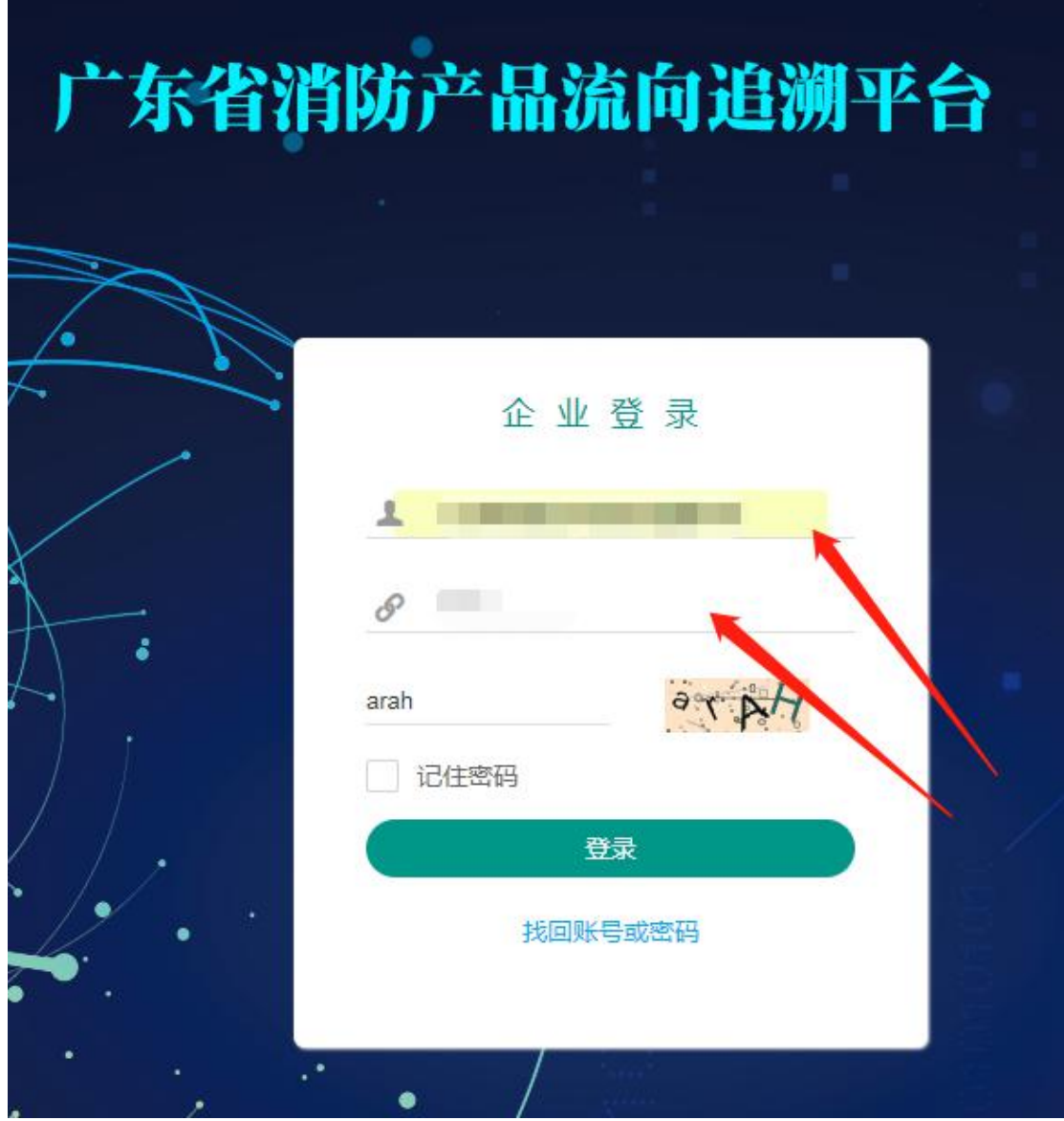

#### 2、修改密码

企业成功登录后台后,鼠标移动到页面右上角的单位名称上,可显示"修改密 码", 点击修改密码,填写新密码后确定保存

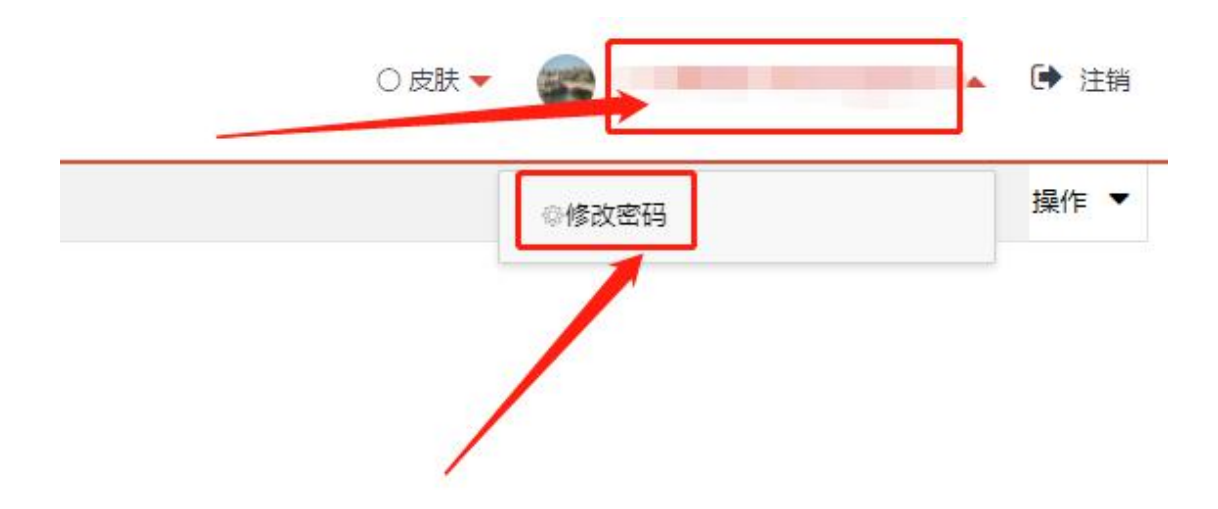

3、忘记账号或密码

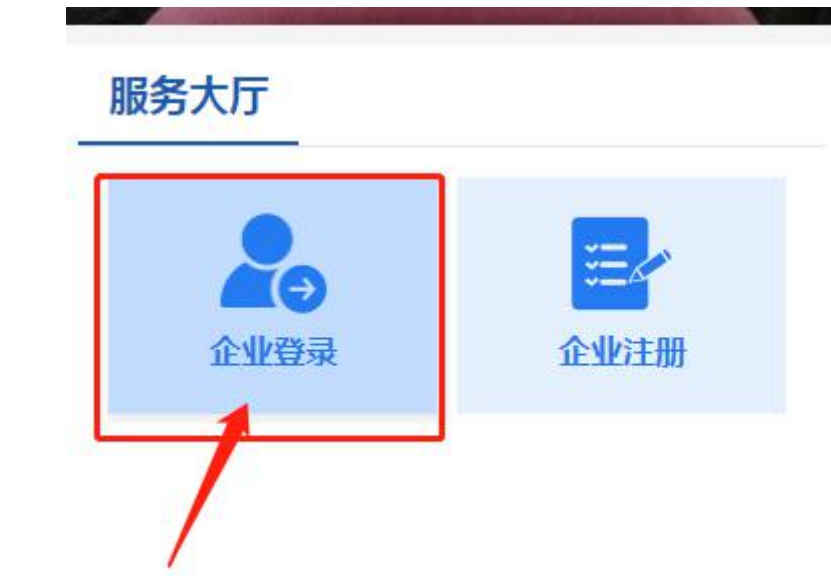

第一步: 在首页服务大厅,点击"企业登录",进入登录页面

第二步: 在登录页面点击 找回账号或密码

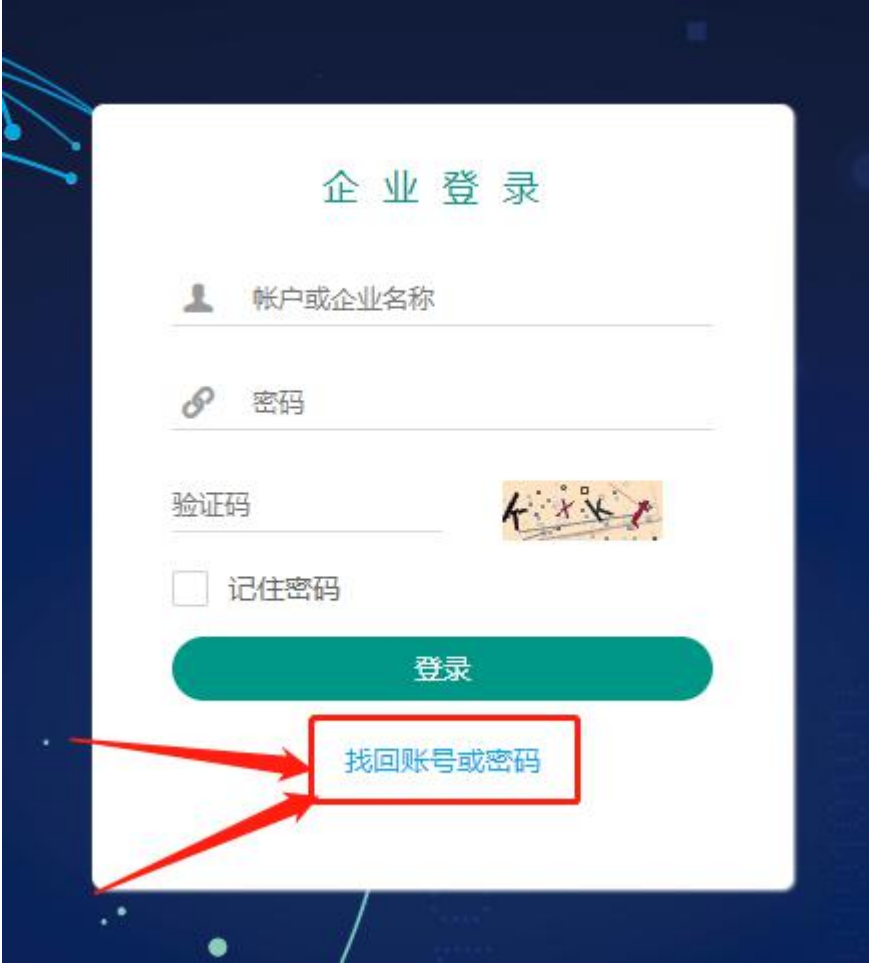

#### 第三步:按提示输入需要找回密码的企业名称。

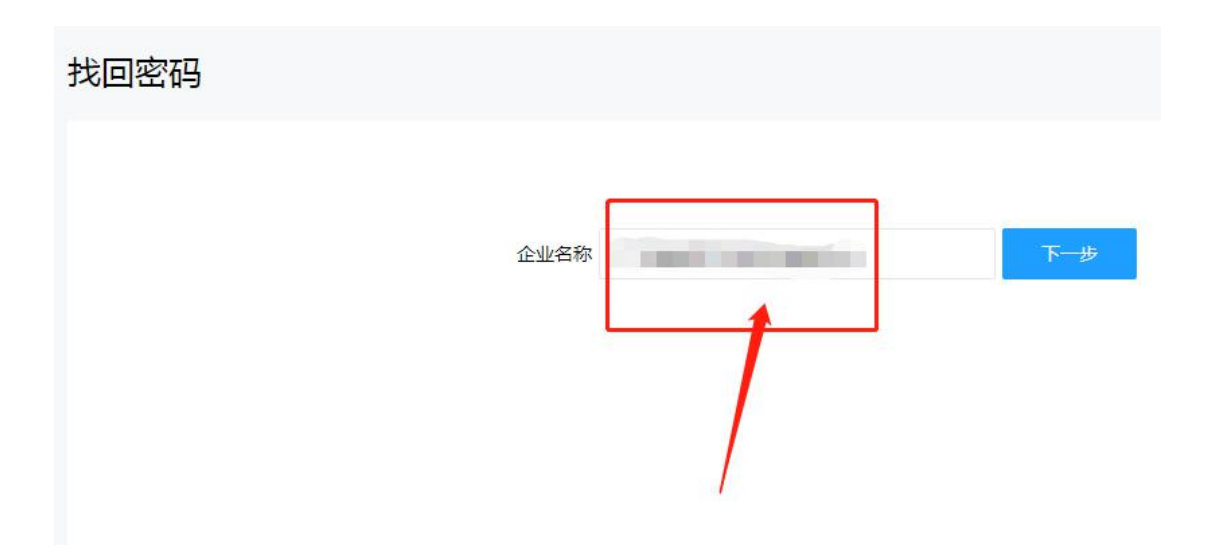

第四步:填写注册时的手机号码和验证码(如果手机号已更换,则点击手机号码后面的已更 换进行密码找回申请)

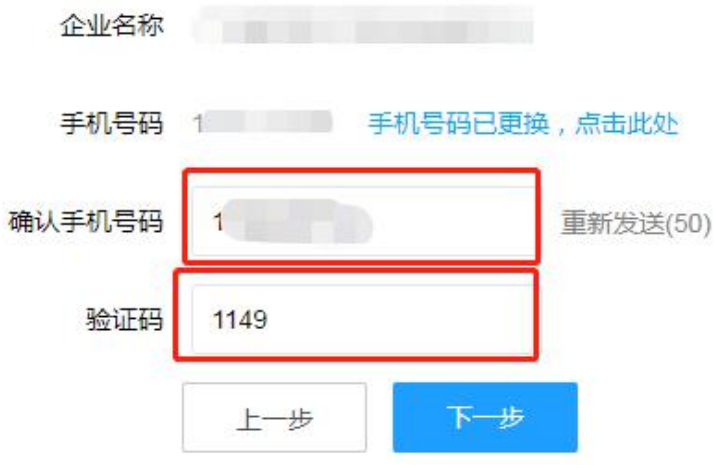

### 已更换手机,密码找回申请界面

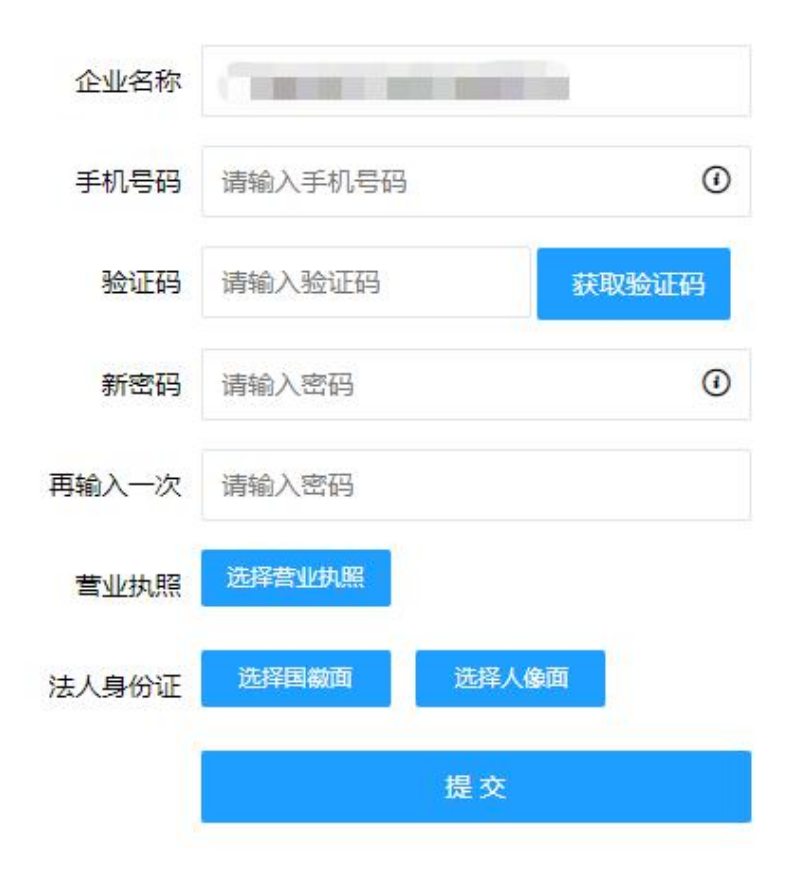

第五步:按提示重新设置新的密码,完成后会有提示修改成功

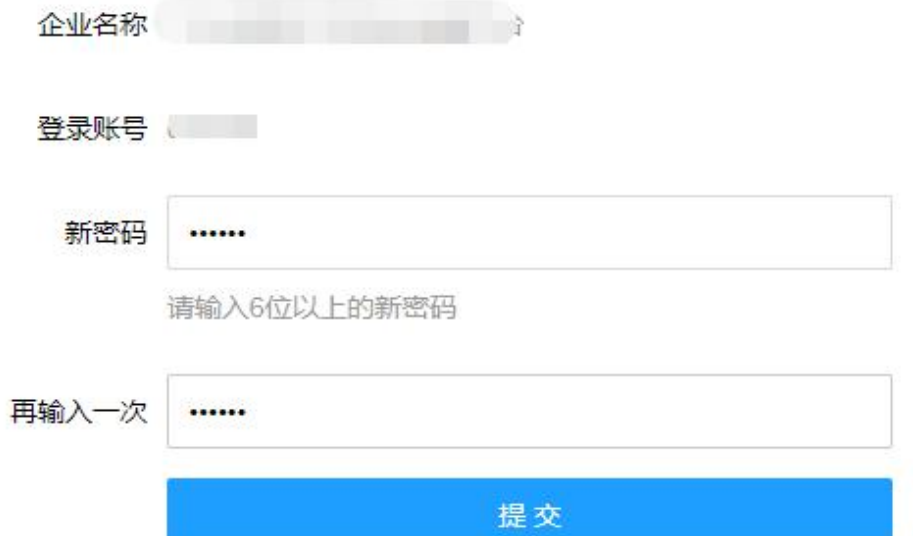

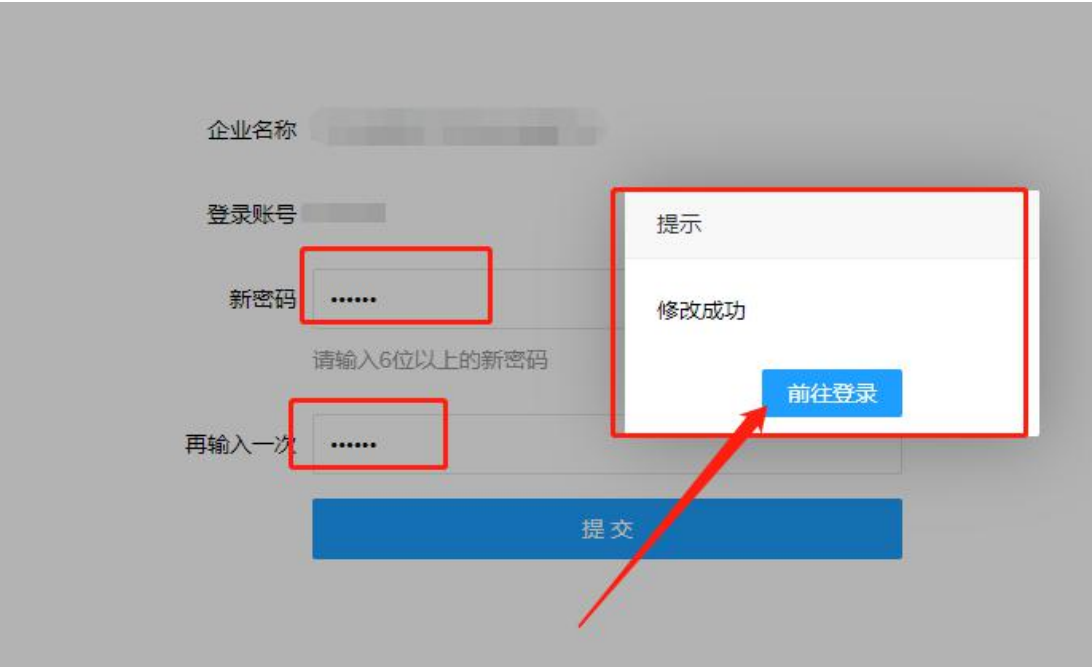